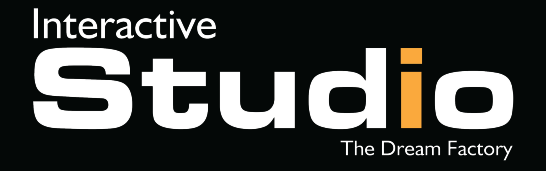

YOUR CONTACT: Cédric BENSOUSSAN cedric@interactive-studio.fr Phone: +33(0)1.42.06.62.61

# HOLOROTOR PRO

SOFTWARE USER GUIDE

# PREPARING THE FILE

In order to prepare your video file optimally, please respect the following guidelines:

- Video on a 100% black background (object, person cut out, logo ...)
- File format: MP4, AVI or GIF in video format
- Resolution: 1280 x 1280 pixels
- Suggested video duration: 10-15 seconds

You also have the possibility to use images (JPG, PNG, preferably on a 100% black background)

#### **Examples:**

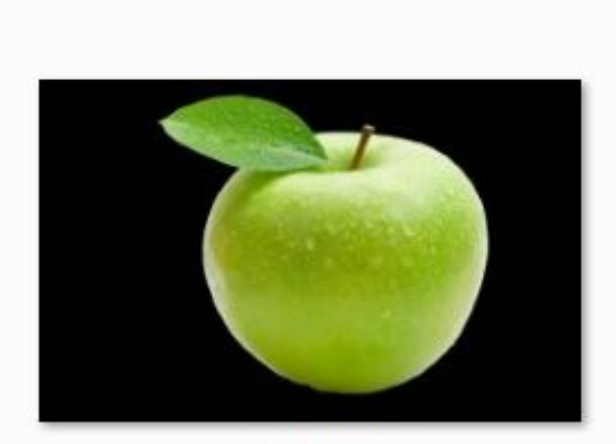

Apple.jpg

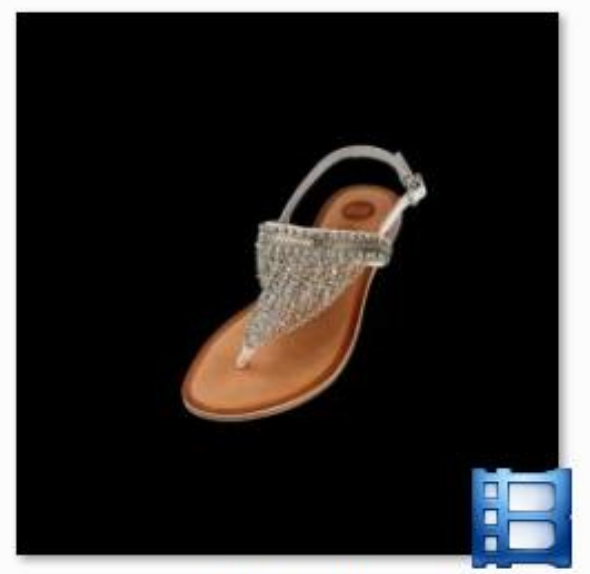

Shoes.mp4

### INSTALL THE SOFTWARE

#### Go to this URL to download the software: **<http://www.interactive-studio.fr/holorotor-pro-software>**

- 1. Download the software
- 2. Unzip the archive and install "**K-Lite\_Codec\_Pack\_1110\_Mega.exe**"
- 3. Then, install "**Setup\_3D Display\_V1.25**"

## USING THE SOFTWARE

In your Wi-Fi settings, find the hotspot with the name "**FTL-XXXX**" (where XXXX : your rotor numbers)

#### **The password is: 12345ftl**

Run the software (3D Display)

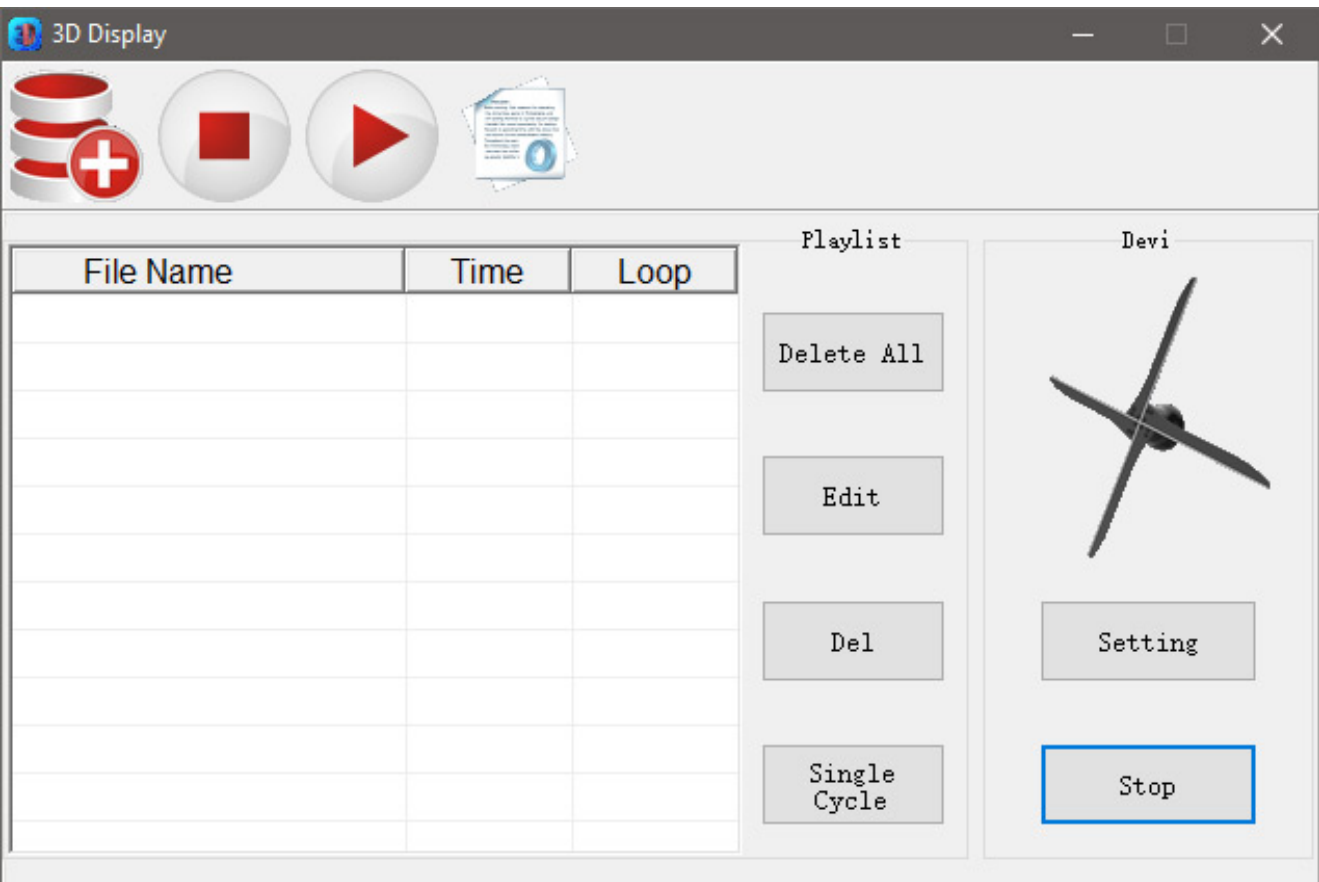

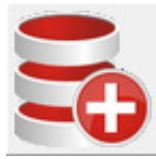

### **Adding your file**

Click on this icon to add your file on the HoloRotor Then, a new windows will open:

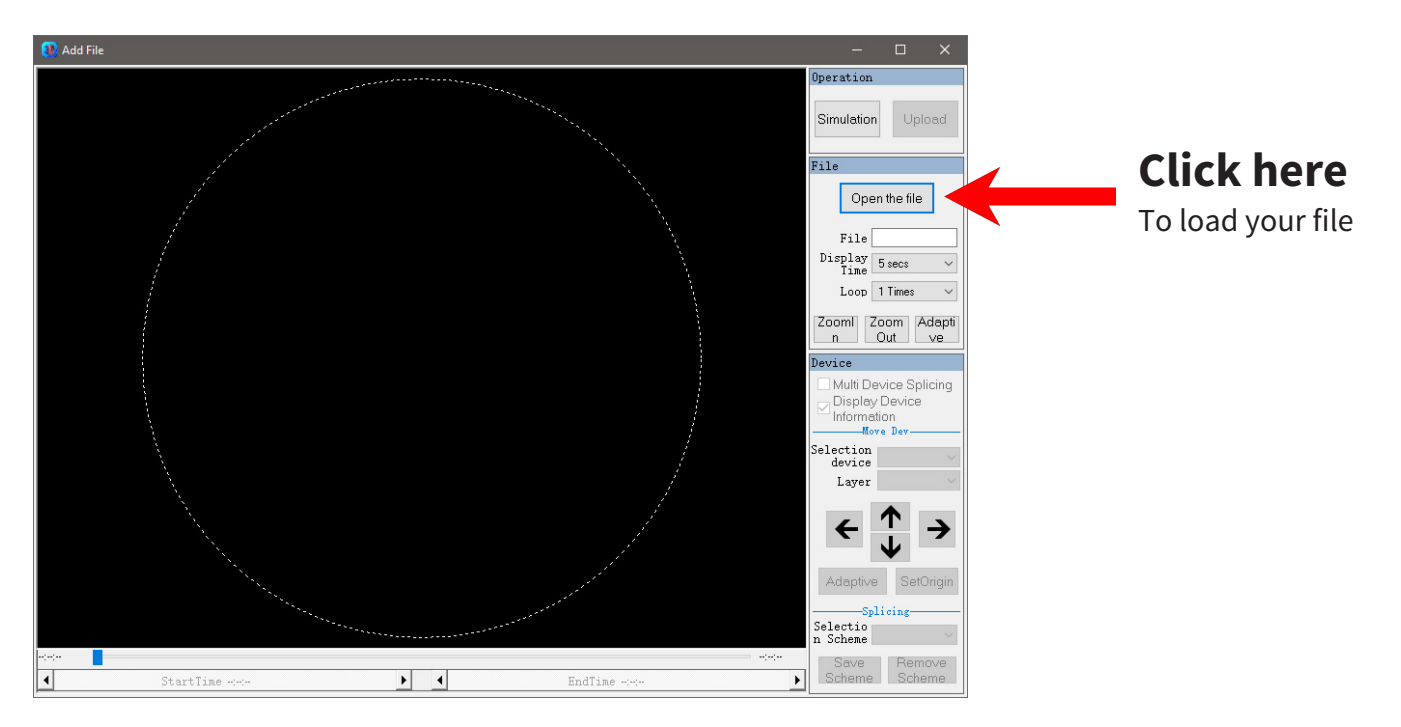

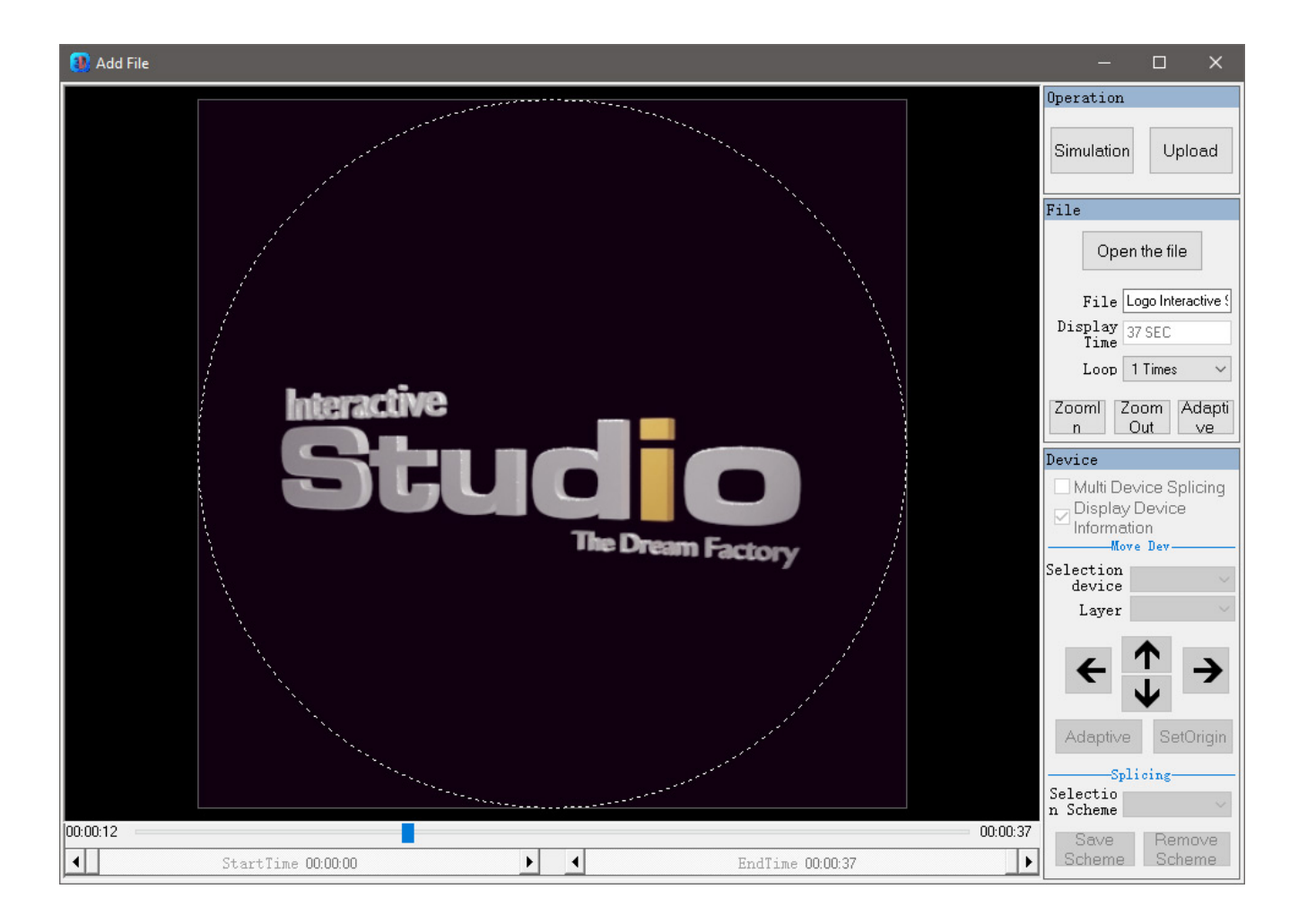

Use the different options in the side panel to fit the video in the circle and when you're good, press: Upload Wait a few minutes for your file to be uploaded.

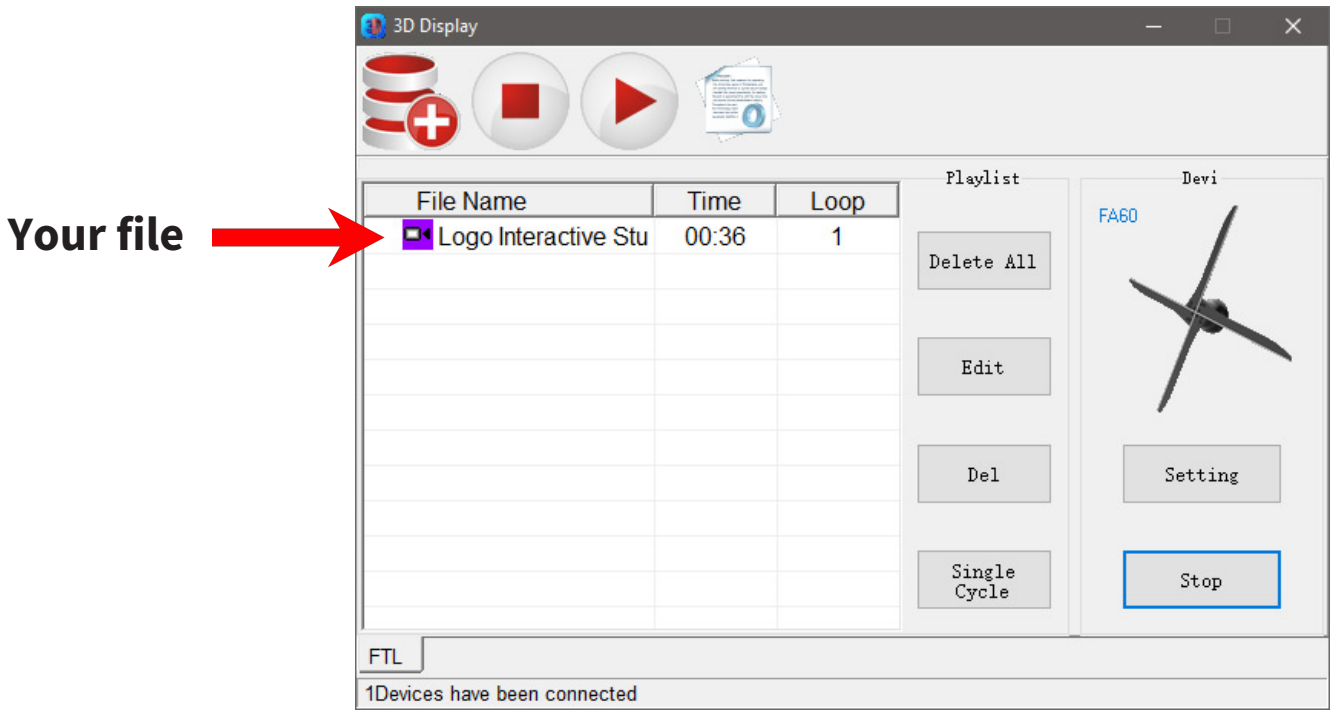

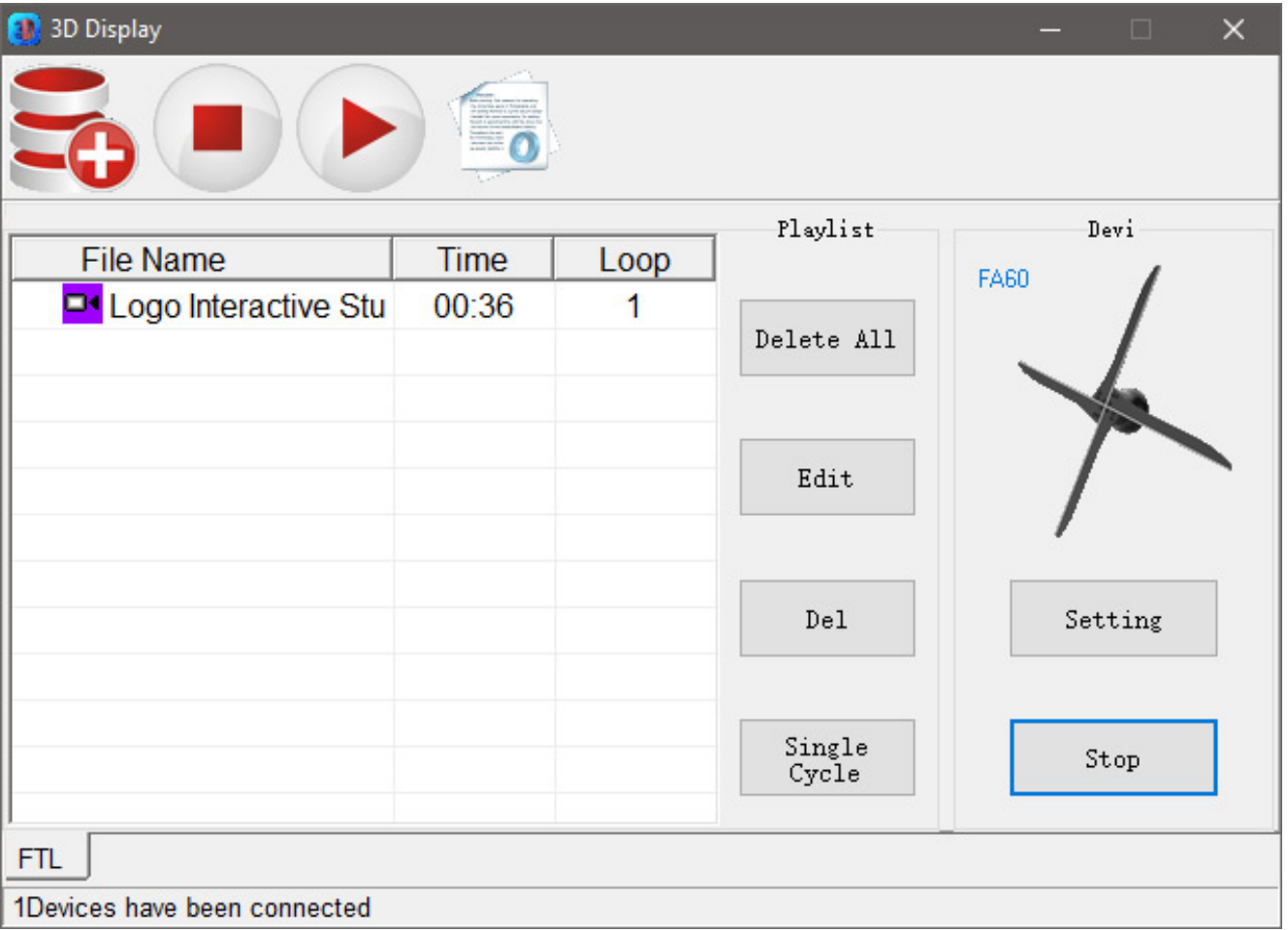

- You can drag and drop your files in the list to change the order
- If you click on the "**Single Cycle**" button, the file with arrow just before his name will loop, click again to stop the loop
- The "**Setting**" button let you change the brightness and rotate the animation
- The **STOP** and **PLAY** buttons (the red icons on top) let you stop or start the rotor.

HoloRotor has two connection modes: direct mode and Wi-Fi via router mode.

To synchronize several HoloRotors and broadcast a video or an image distributed on the propellers, you will have to connect all your devices in Wi-Fi mode via a router.

You will need the **name of the router** and the **password**.

**CHANGE HERE** The HoloRotor name

HELP: If you use a Wi-Fi connection for your computer or smartphone / tablet through an Internet box, the **name of the router** will be the name of the box and the **password** is the one you usually use to connect to this Wi-Fi network .

#### **INSTRUCTIONS:**

- 1. To begin, you will need to connect to the HoloRotor in direct mode, as previously explained in the guide.
- 2. For simplicity, we advise you to rename your propeller in order to identify it easily: Click on the "**SETTING**" button then in the "**PARAMETER**" tab, you will find a field preceded by the label: Device Name. This is where you will have to change the name of the device. Once renamed, validate the window by clicking on "**OK**".

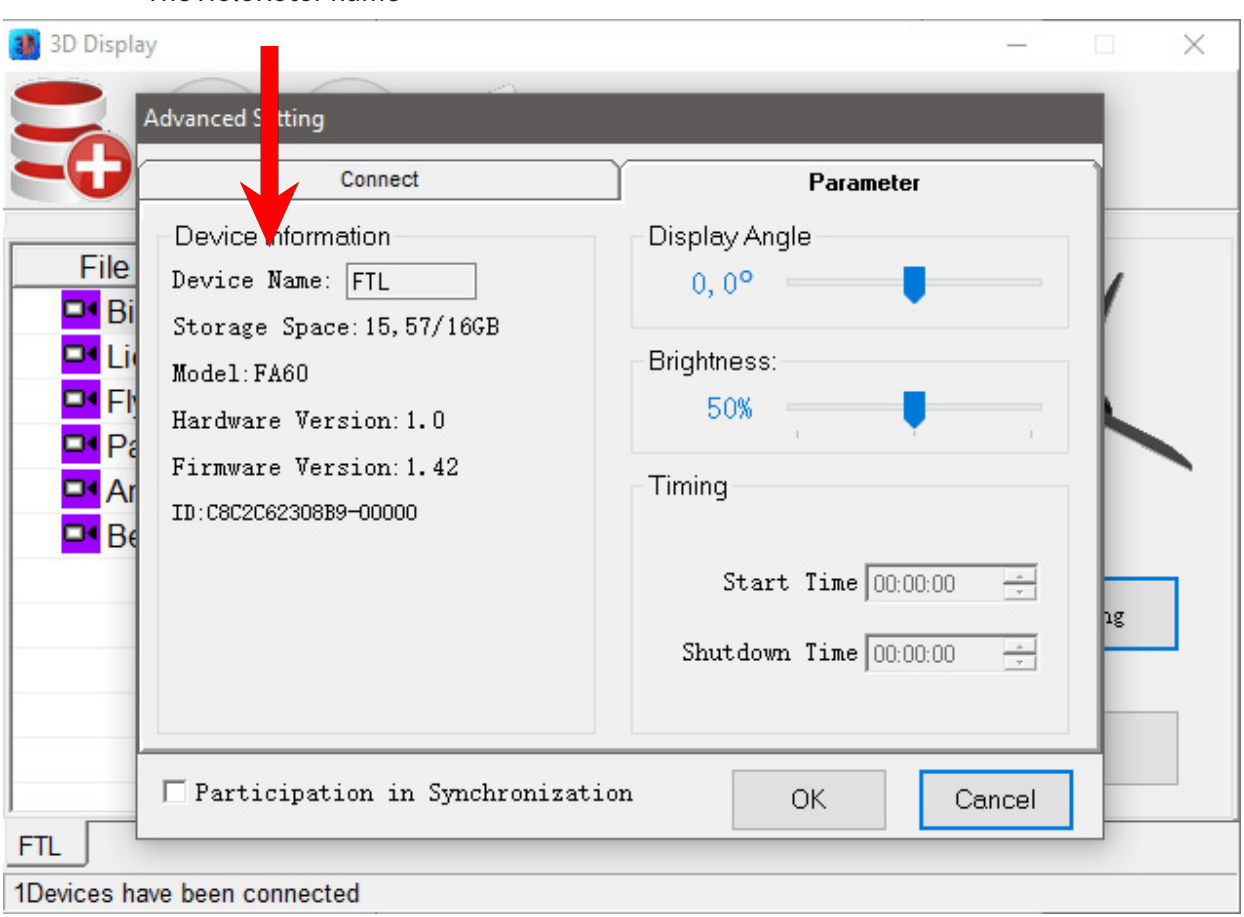

Dans l'onglet "Connect", cochez la deuxième ligne : "Connection Network". Il vous faudra ensuite indiquer le "**Nom du routeur**" et le "**Mot de passe**" dans les champs Router "**Wi-Fi Name**" et "**Router Wi-Fi Password**" Et validez en cliquant sur "**OK**".

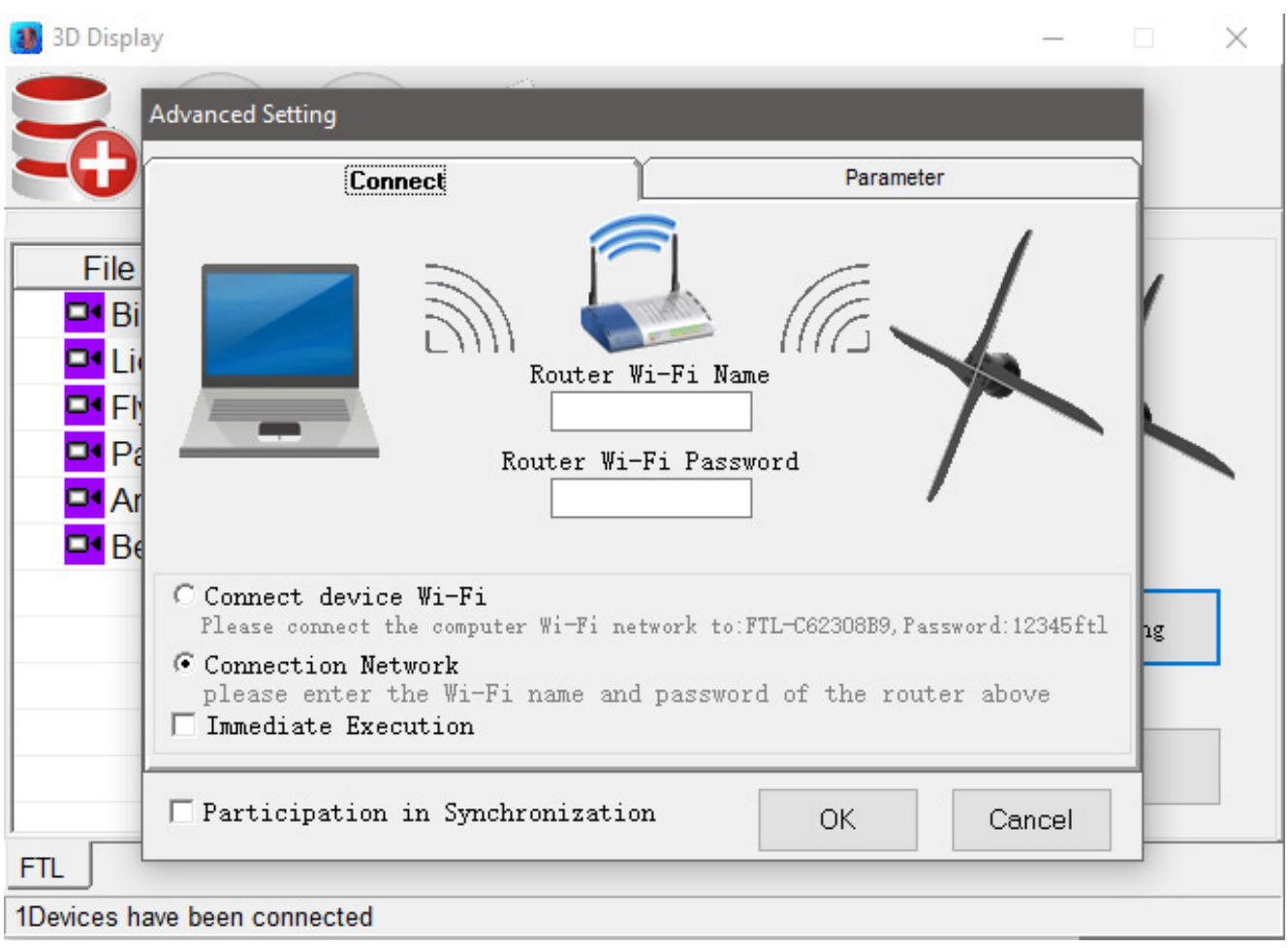

About two minutes later, the HotSpot FTL-XXXX (where XXXX is the number of your HoloRotor) will disappear and your device will automatically switch to the network of your router.

#### **This operation is to be repeated for each HoloRotor you want to network.**

Each HoloRotor is now accessible via the different tabs at the bottom of the window:

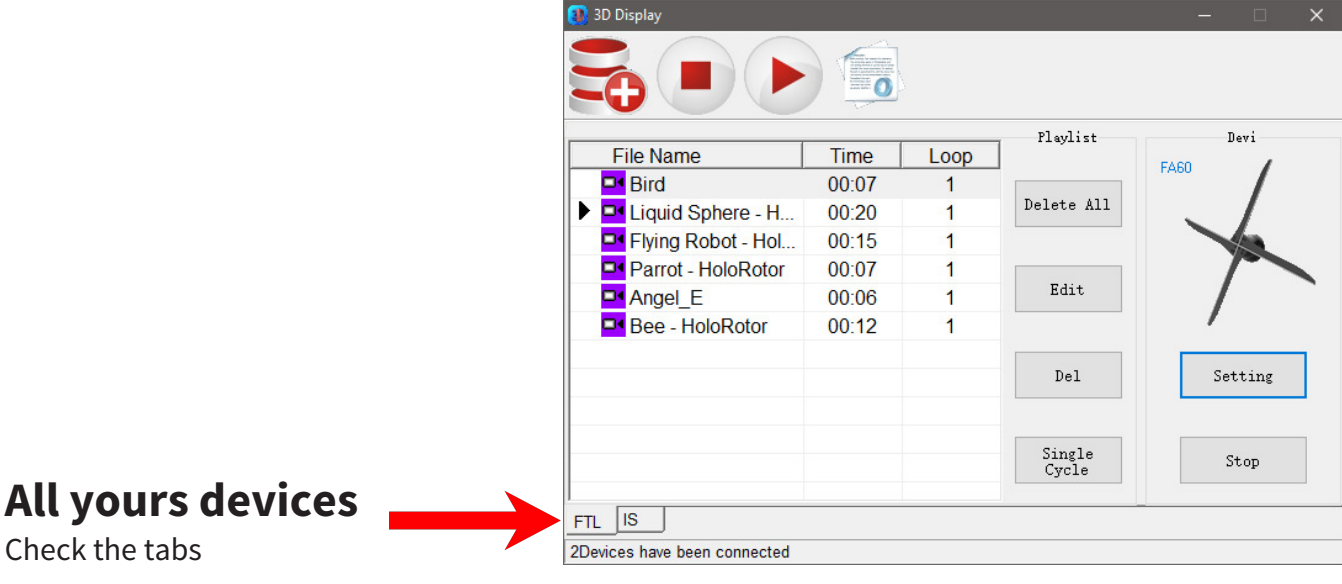

In the same way as for a direct connection with the HoloRotor, click on the icon to add a new media:

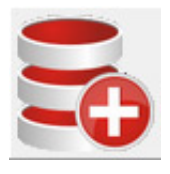

#### **Add a file**

Click on this icon to add your file to the HoloRotor Then, a new window will open:

A new window opens and offers you on which propeller you want to add your media. To display it on all HoloRotors, check the box: "**Select All**" then "**OK**".

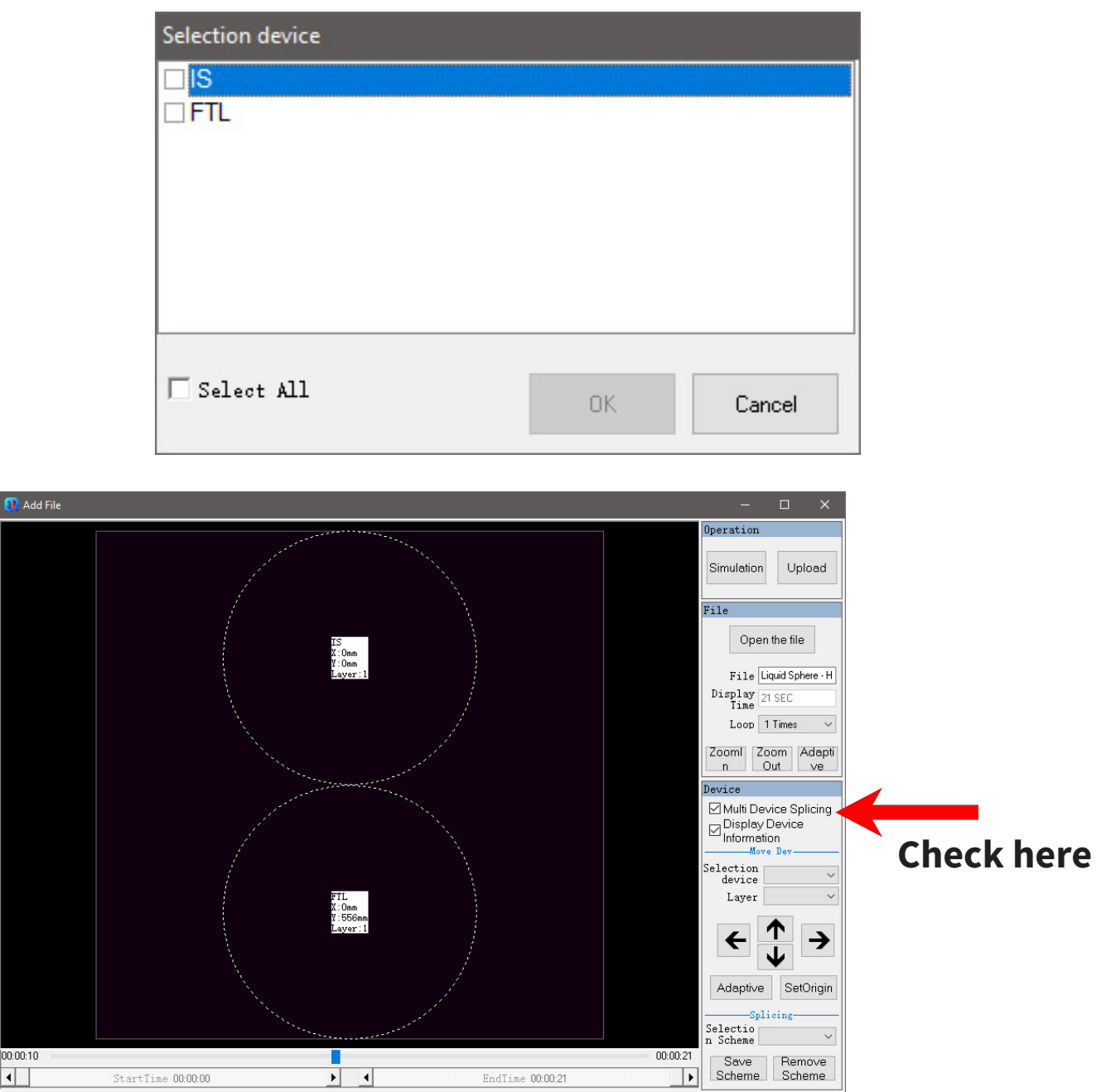

In the new window, check the "**Multi Device Splicing**" box to preview all the propellers.

# **HoloRotor control panel**

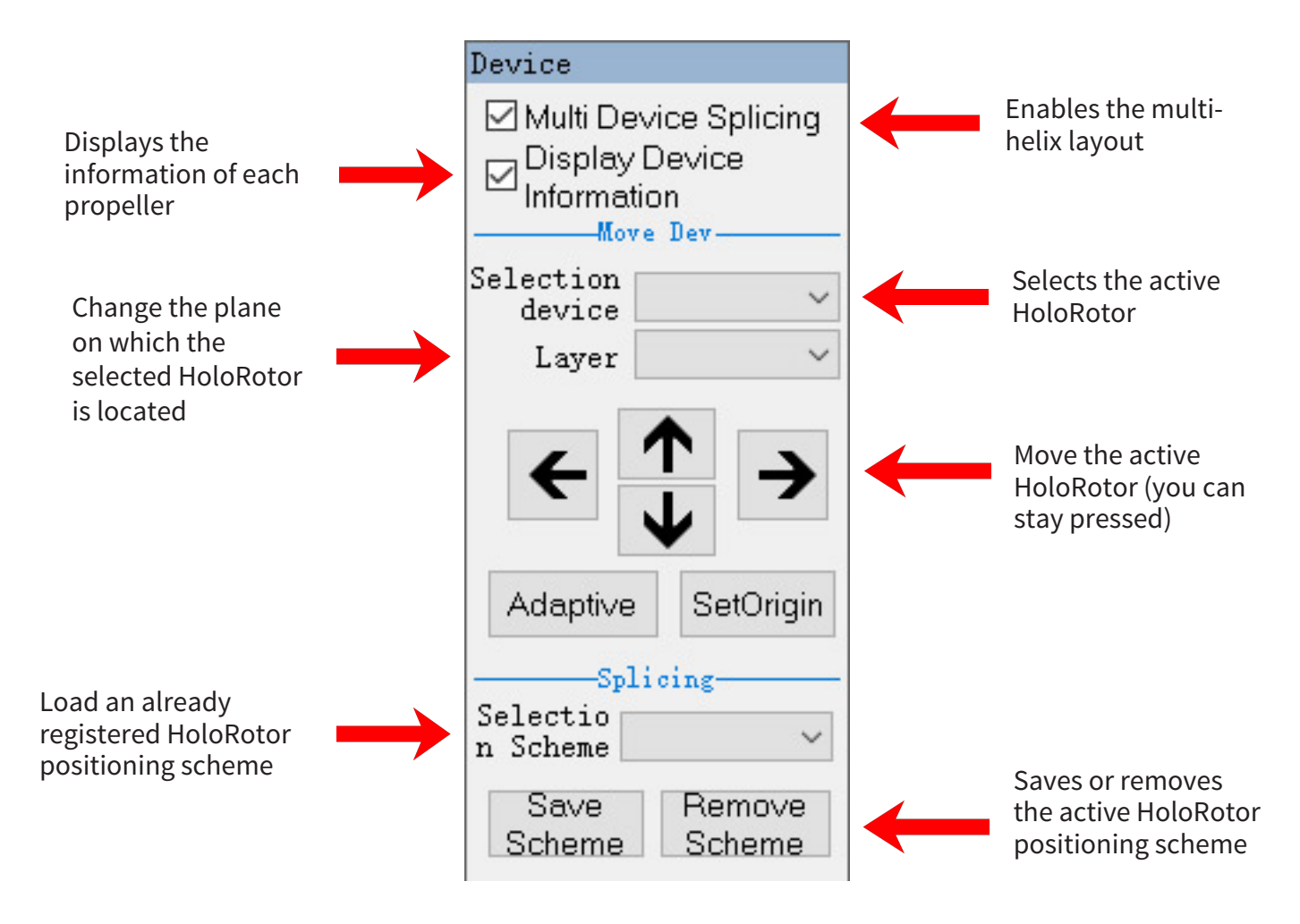

Then click on the button "**UPLOAD**", your file thus loads on both HoloRotor as seen previously.

Your hologram is ready!

# Interactive IC The Dream Factory

#### **Interactive Studio**

5 rue de l'Arc de Triomphe, 75017 Paris - FRANCE www.interactive-studio.fr

Your contact, **Cédric BENSOUSSAN** Phone: +33 (0)1 42 06 62 61 Email: cedric@interactive-studio.fr